# Using the New Student Self-Service – Graduation Application Process

From the main menu, select Graduation Overview to get to the graduation application screen.

#### Hello, Welcome to Wittenberg Self-Service!

Choose a category to get started.

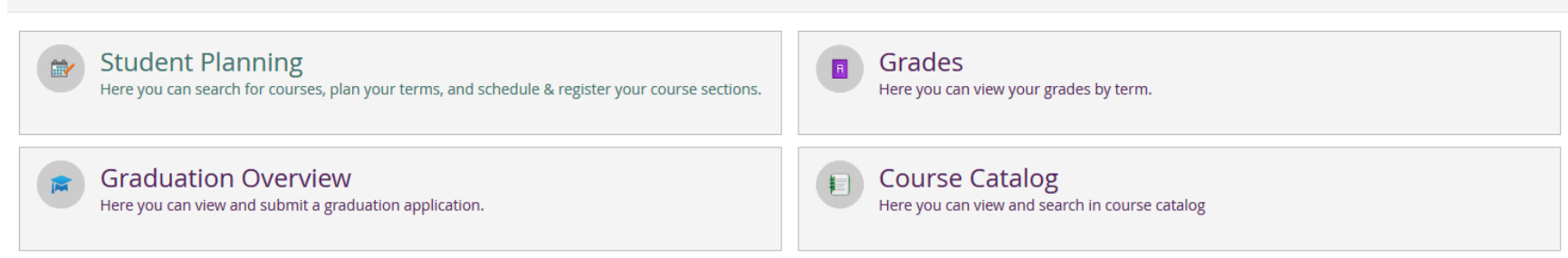

#### **Graduation Application Screen**

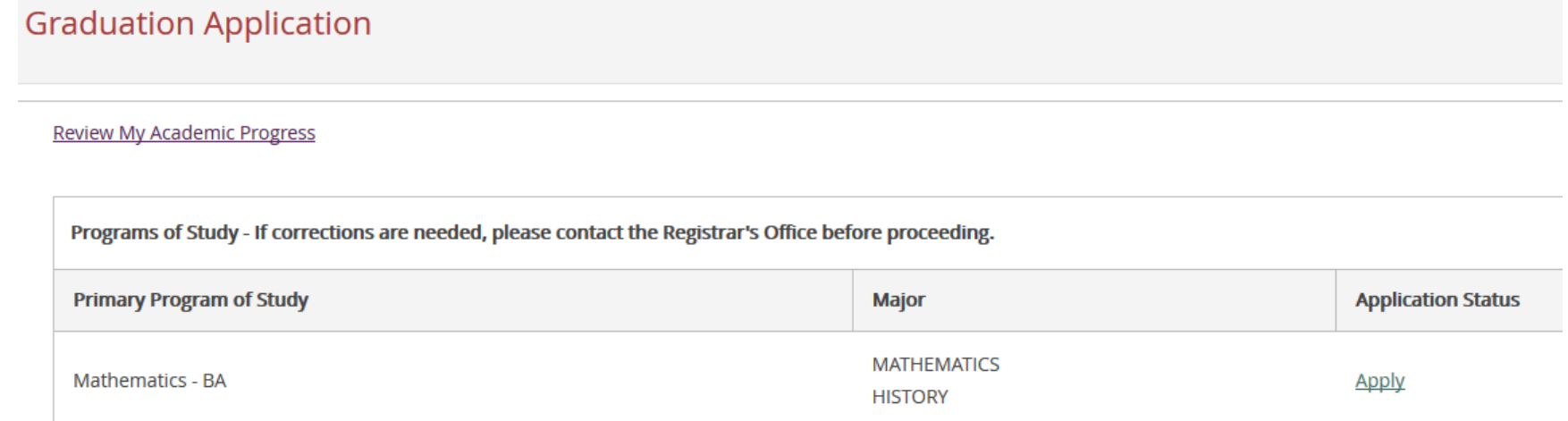

The Primary Program of Study is primary major. This will be how the student is grouped in the Commencement booklet. If corrections are necessary, please contact the Registrar's Office as soon as possible.

If the Primary Program of Study and majors are correct, please select Apply to proceed with the application process.

### **The Graduation Application – Part 1 – Information Verification**

#### **Graduation Application**

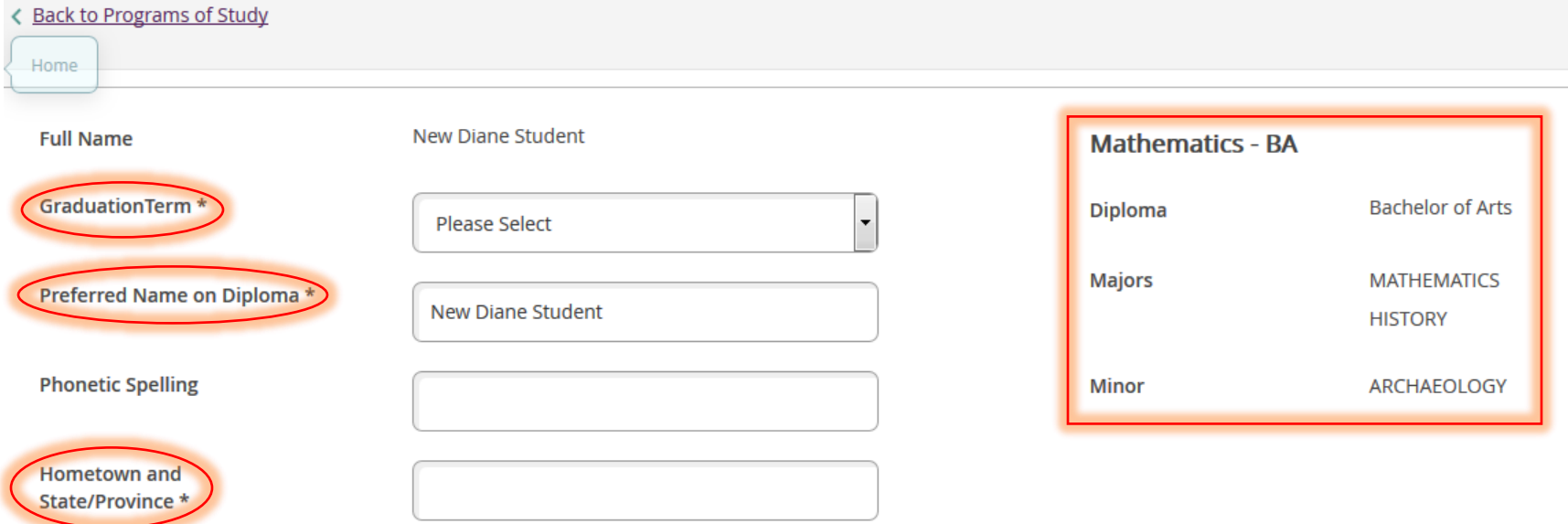

- 1. **Graduation Term** is the term in which you will have all program requirements completed—it has nothing to do with your attendance in the May Commencement Ceremony. Please select your correct graduation term. If you do not see your graduation term on the form, you are not yet eligible to complete the graduation application.
- 2. **Preferred Name on Diploma** will default to your full name in our computer system. If you wish to have your diploma display something different, please enter it here. Reasonable variations on legal name are allowed. If you have submitted a preferred name change request, this is also allowed. All other requests will be considered but may not be accepted by the Registrar's Office.
- 3. **Phonetic Spelling** is for the Commencement speakers. This field is only necessary if you have a difficult to pronounce or commonly mispronounced name. (Example: Salant – rhymes with croissant)
- 4. **Hometown and State** Please verify how you want this in the Commencement Booklet.
- 5. Please verify the diploma, majors and minors listed. If there are corrections needed, please close out of the application process and contact the Registrar's Office for corrections. If you are receiving more than one degree (e.g. BA & BS), your second degree will be manually added by the registrar later and will not be visible here.

## **The Graduation Application – Part 2 – Commencement Details**

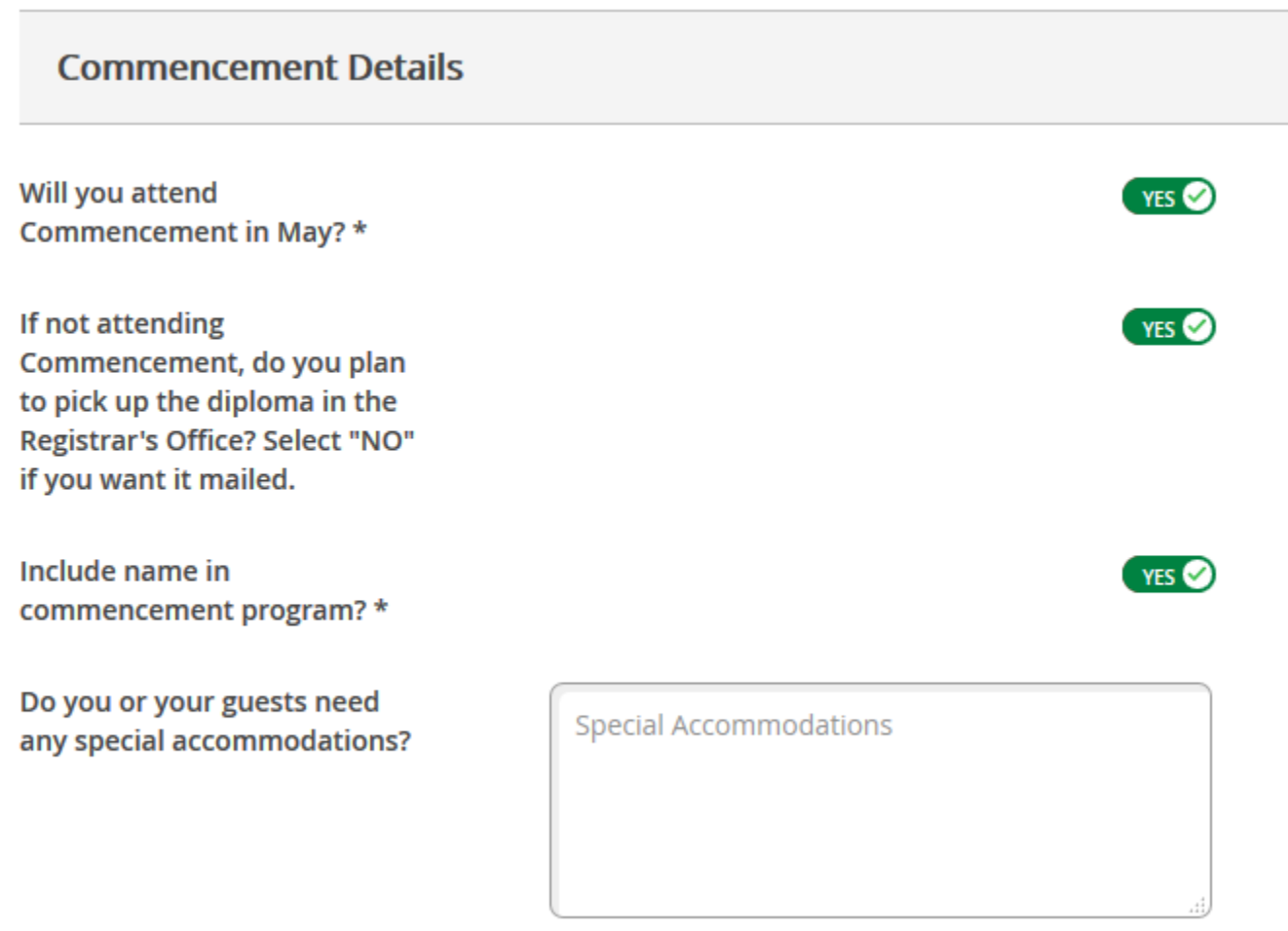

YES is the default answer to the above questions. The green YES is a toggle switch. Click on it to change it to NO. Upon completion click Submit.

You will receive a notification letting you know it was submitted correctly.

# **<Back to Programs of Study**

Your graduation application has been successfully submitted.

The submission of the application is also documented in the Graduation Application screen under the Application Status.

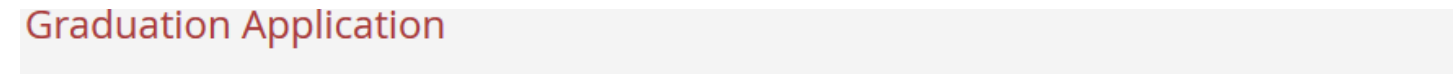

**Review My Academic Progress** 

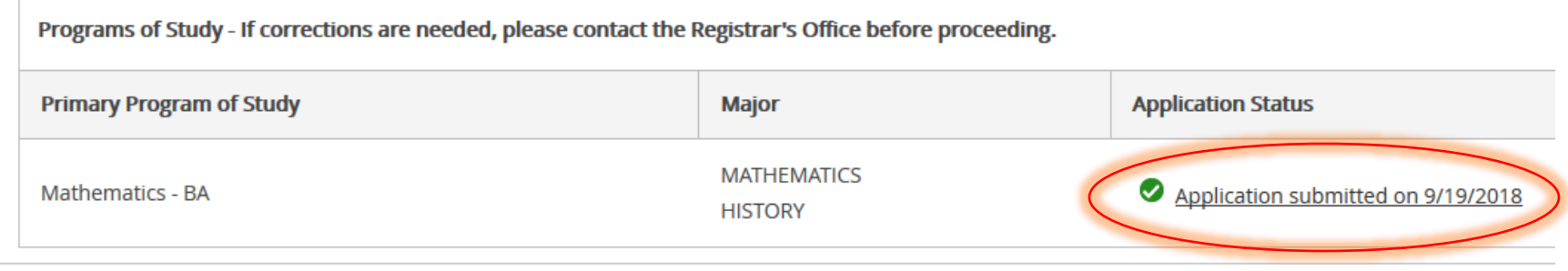

If edits are necessary, you can click on the "Application submitted…" link and it will reopen the application to make those changes. Make sure you click on the submit button to save the changes.